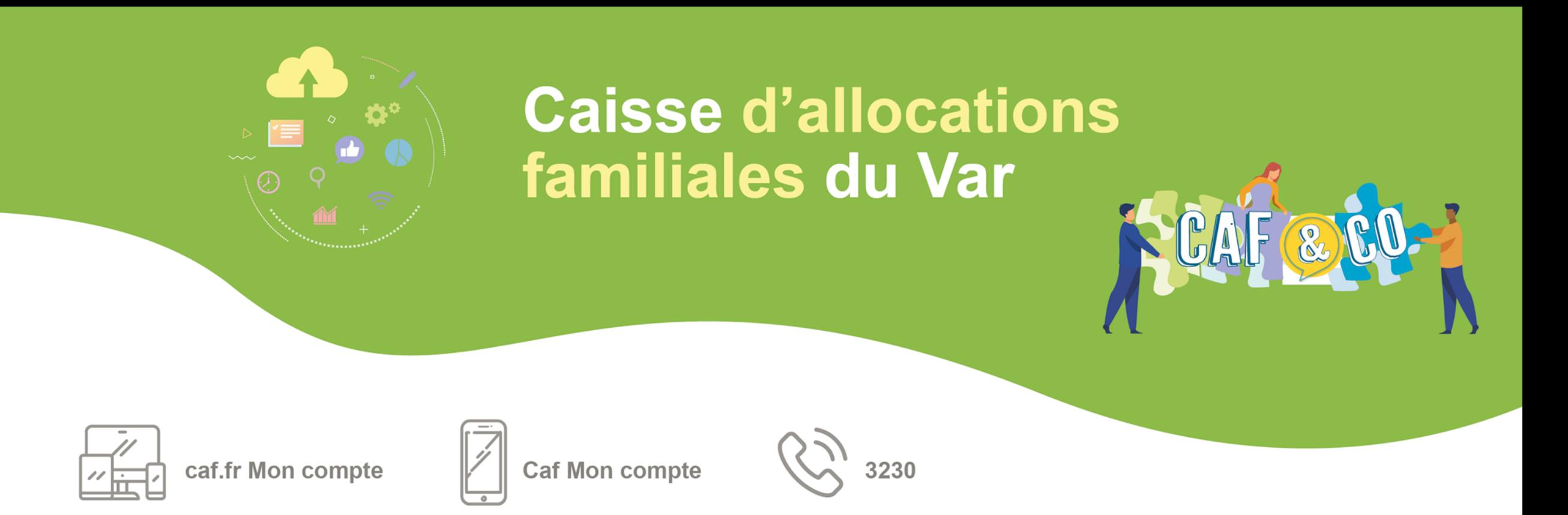

## #La**CafàVos**Côtés

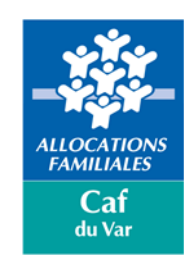

# **Bienvenue au webinaire**

**Espace bailleur dans mon compte Partenaire du caf.fr**

**Bailleurs personnes physiques et moraux : « Télédéclaration des loyers »**

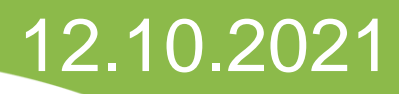

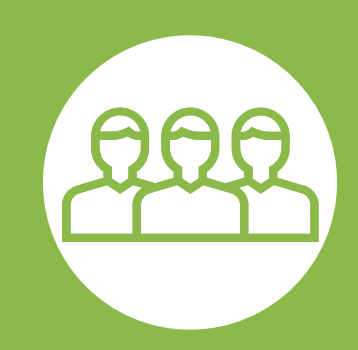

Ce webinaire vous est présenté par :

**Sandy SCANNAPIECO** Référente Mon compte Partenaire

> **Murielle BERGON** Responsable du service Pôle Logement

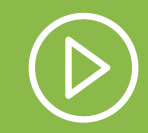

Ce webinaire est enregistré

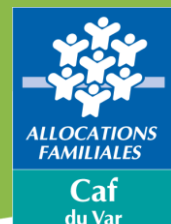

# **Pendant le webinaire**

## **Nous vous invitons à :**

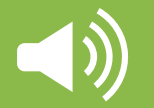

Couper les micros et les caméras

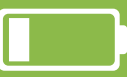

Fermer toutes vos autres applications

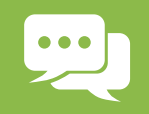

Poser vos questions sur le tchat

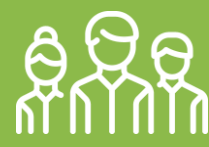

Vous regrouper si nécessaire

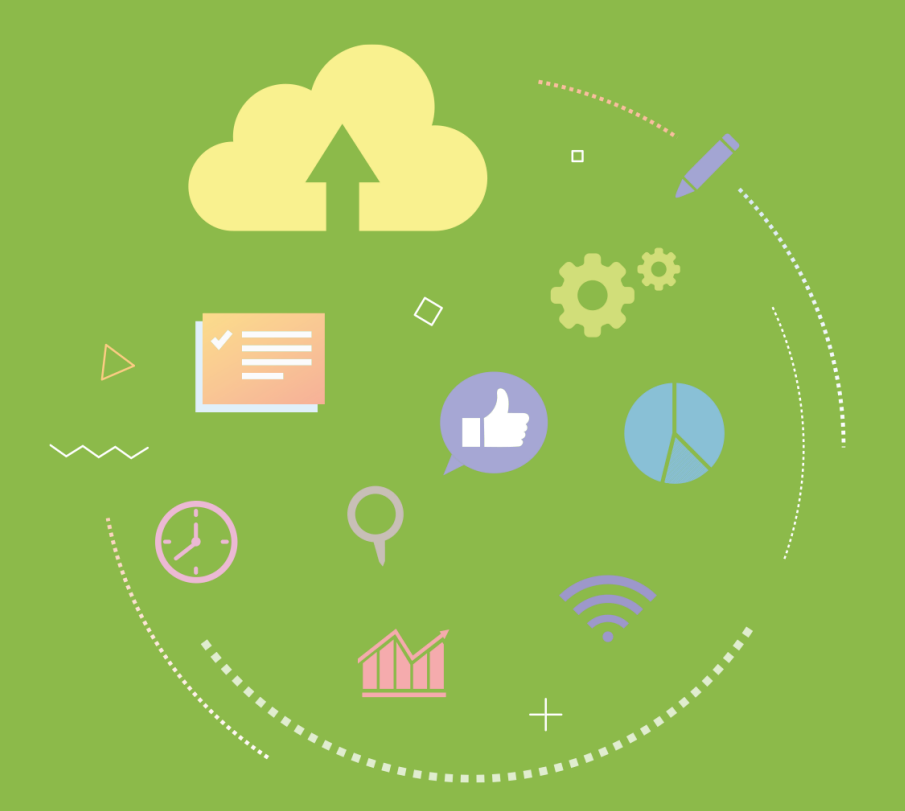

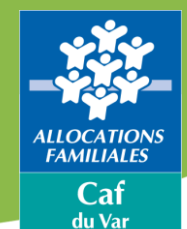

# **Sommaire du webinaire**

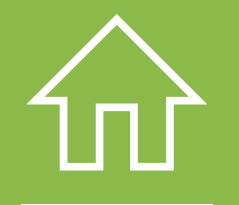

**Espace bailleur dans mon compte Partenaire du www.caf.fr**

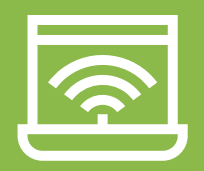

**Se Connecter**

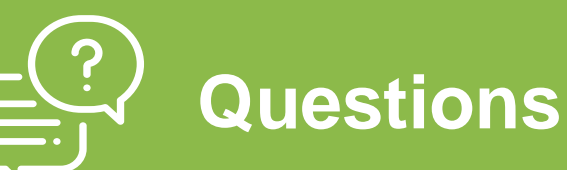

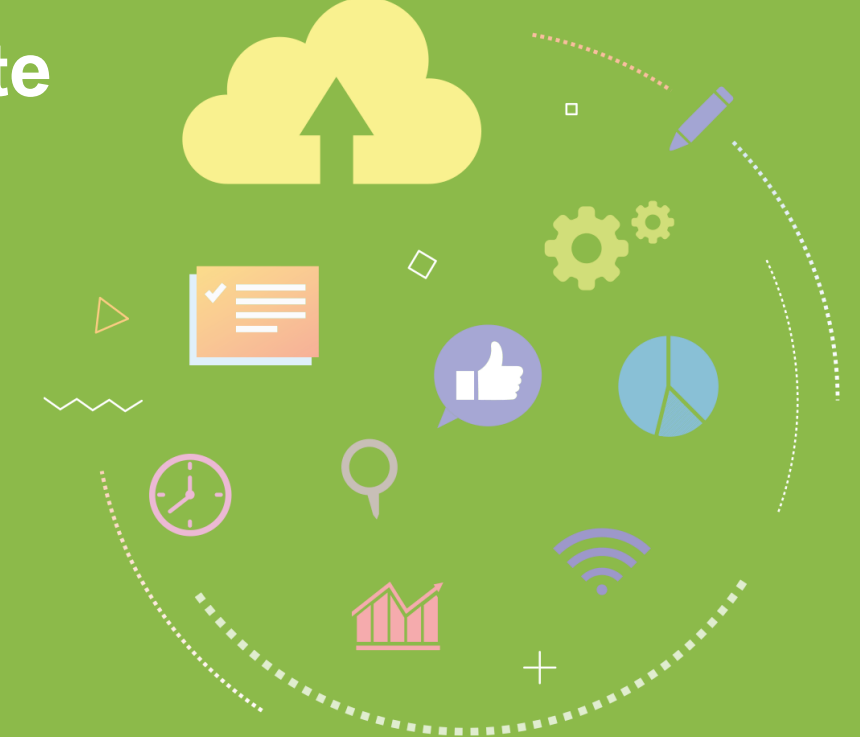

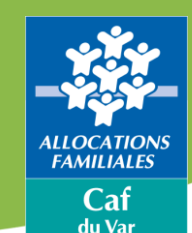

# **Espace bailleur dans mon compte Partenaire du www.caf.fr**

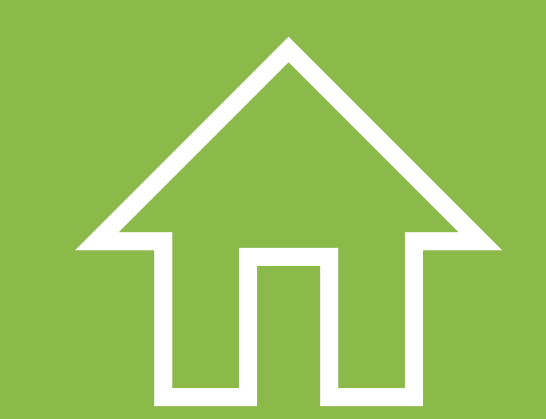

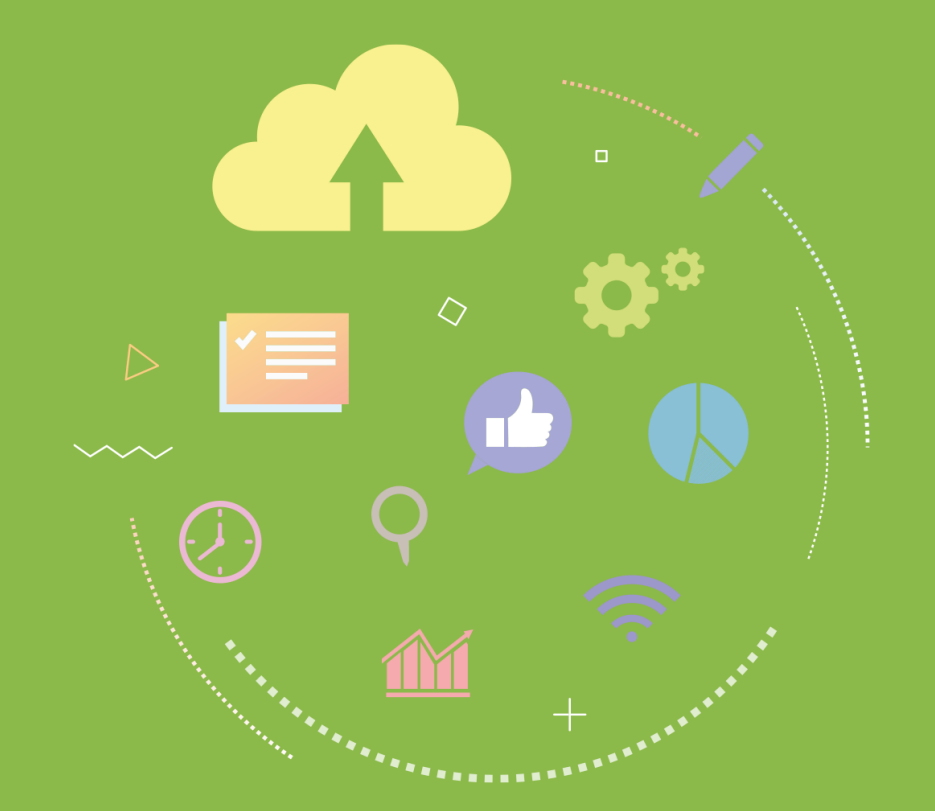

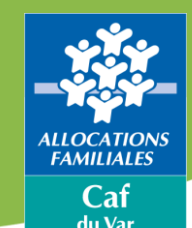

# **Se connecter au [www.caf.fr](http://www.caf.fr/) et à l'Espace bailleur**

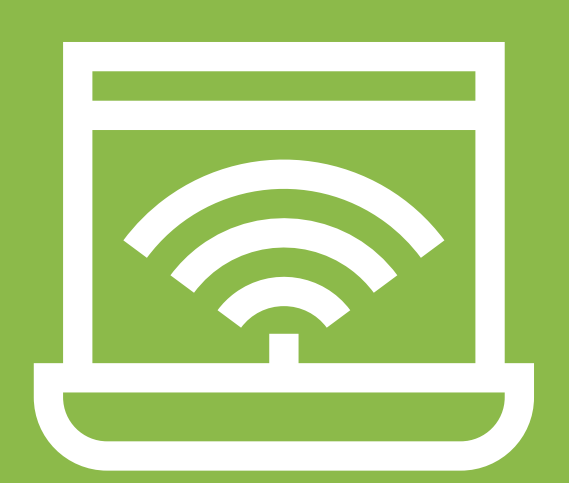

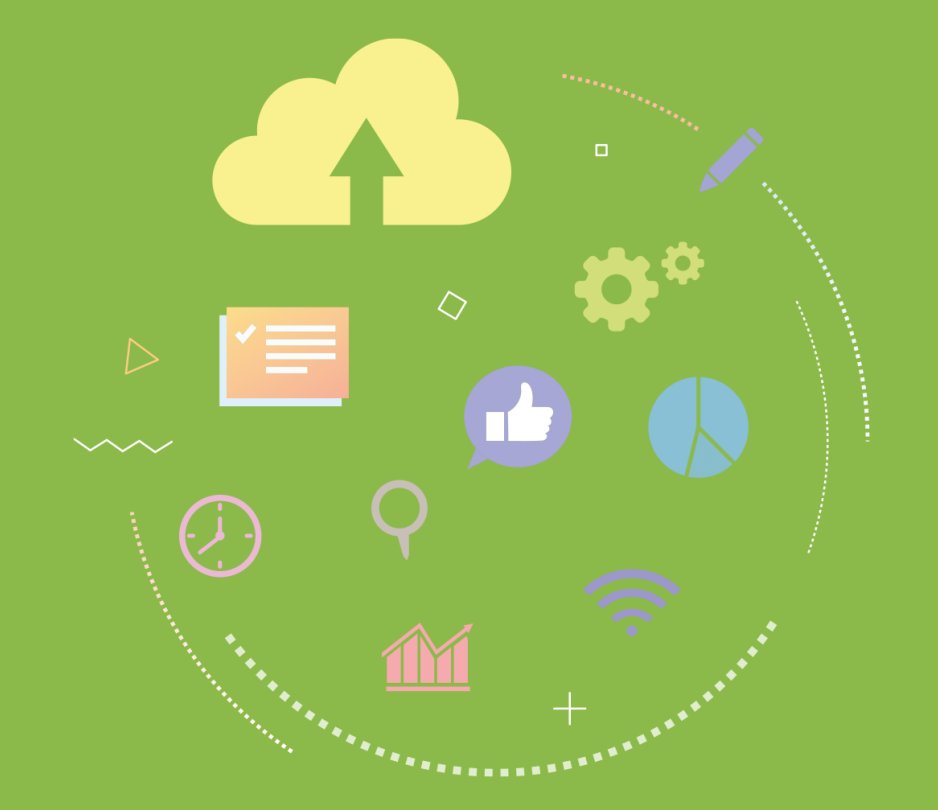

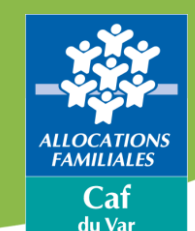

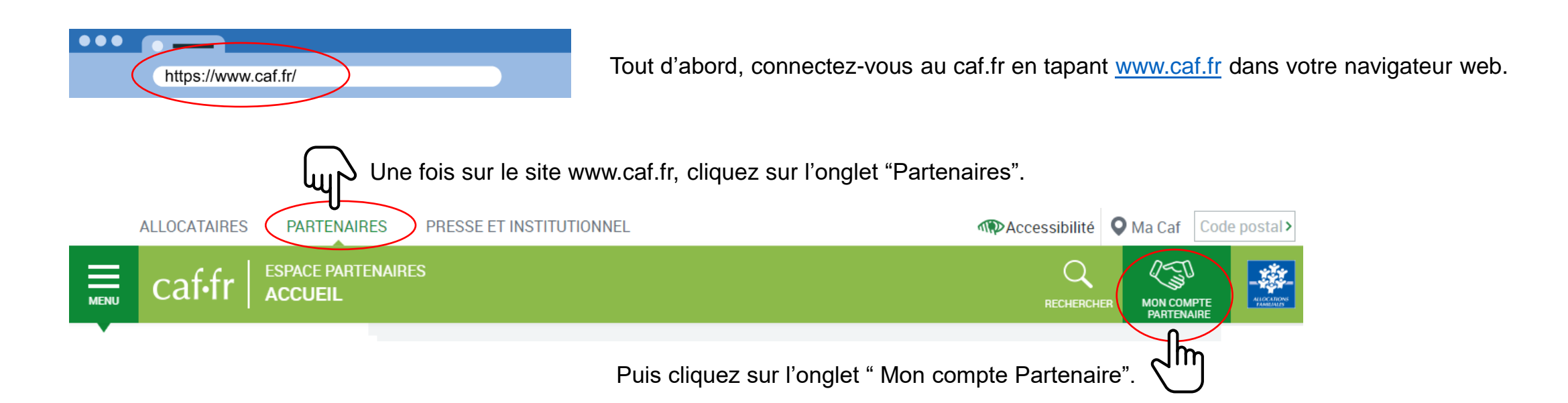

L'objectif de ce nouvel espace intégré dans le portail partenaires du caf.fr est de **proposer un bouquet de services homogènes accessibles par un unique vecteur**.

## **Espace bailleur**

- Ce Compte dédié aux partenaires permettra à terme de **moins disperser les outils et les services** pour plus de performance pour les Caf et plus de visibilité pour les partenaires et in fine dans un meilleur service aux allocataires.
- Il est accessible depuis onglet « Partenaires » du caf.fr, « Mon Compte Partenaire ».

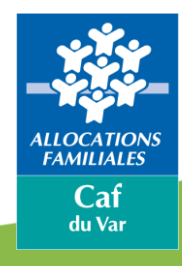

# **Première connexion à l'Espace bailleur**

## **Durée de validité du mot de passe provisoire :**

- **15 jours si reçu par mail**
- **2 mois si reçu par courrier**

## **BIENVENUE**

### **CONNEXION**

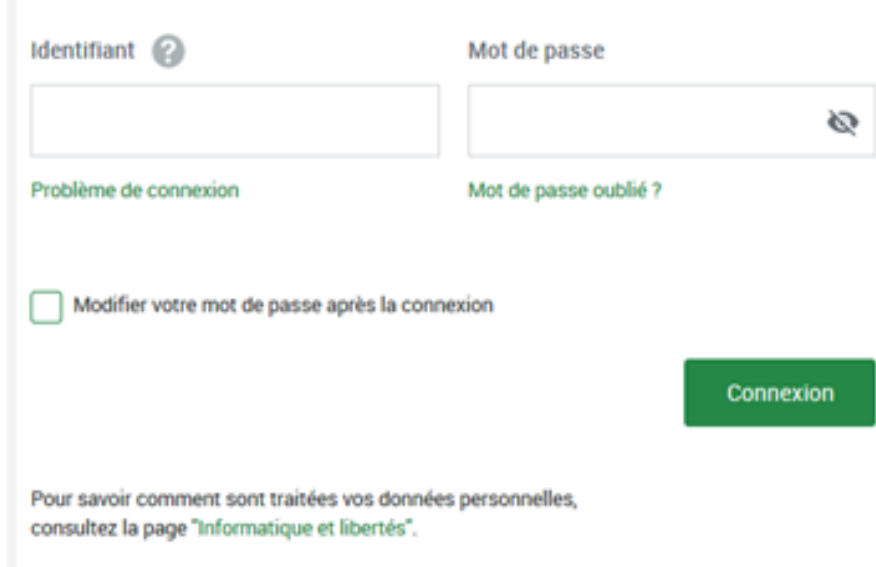

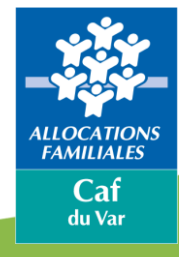

**IDENTIFIANT** 

ADRESSE MAIL

MOT DE PASSE

NUMERO UTILISATEUR

**IDENTIFIANT : Log083\*\*\*\***

**Lire : L eau G zéro 8 3**

**Et non L zéro G eau 8 3**

## **MOT DE PASSE : De 8 à 20 caractères**

**Comprenant : 1 Majuscule 1 minuscule 1 chiffre**

**Différencier : le I du i le O du zéro**

**NUMÉRO UTILISATEUR : 831\*\*\*\*\*\*\*\*\*\*\***

**14 caractères**

**Adressé par mail ou par courrier**

**Il permet uniquement de récupérer votre identifiant**

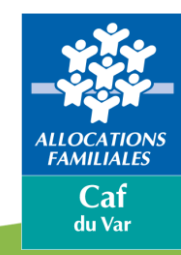

## **Vous avez oublié votre mot de passe ou celui-ci est erroné ?**

Cliquez sur le lien « Mot de passe oublié ». Après avoir saisi votre adresse mail, un nouveau mot de passe provisoire vous sera envoyé.

**Attention :** si vous ne vous êtes jamais connecté auparavant et que vos identifiant et mot de passe vous ont été envoyés par courrier, cliquez sur le lien « Problème de connexion ».

Concernant le Captcha, merci de distinguer les majuscules et les minuscules.

L'adresse mail à renseigner pour avoir un mot de passe provisoire est celle qui a été enregistrée à la première connexion.

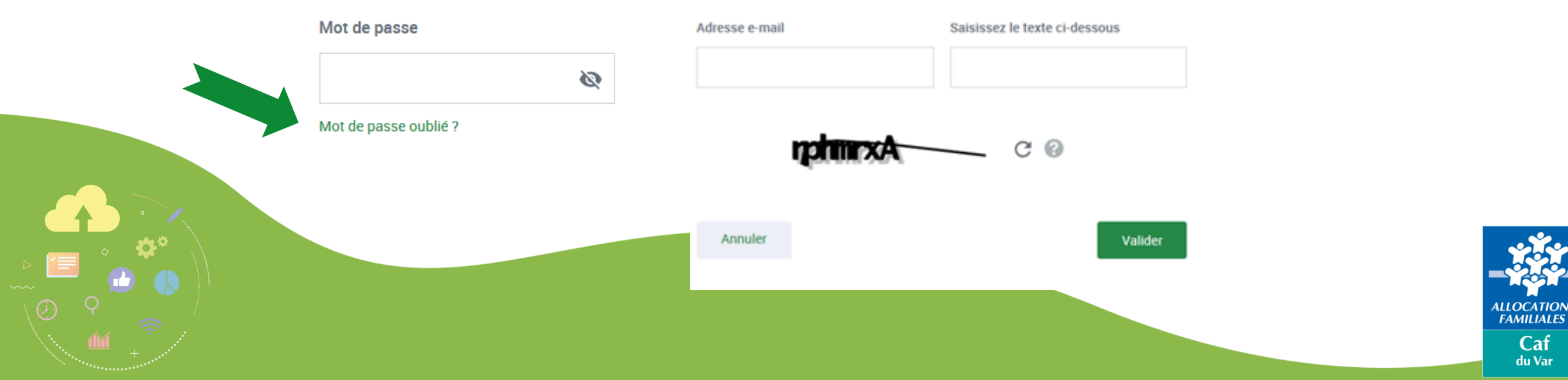

## MOT DE PASSE OUBLIÉ ?

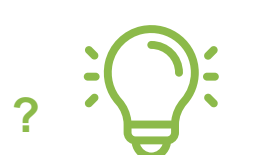

## **Vous ne connaissez pas votre identifiant ? Vous avez un message d'erreur ?**

Cliquez sur le lien « Problème de connexion » et répondez aux questions qui vous sont posées : une aide en ligne vous aidera dans votre démarche.

Quel est mon problème?

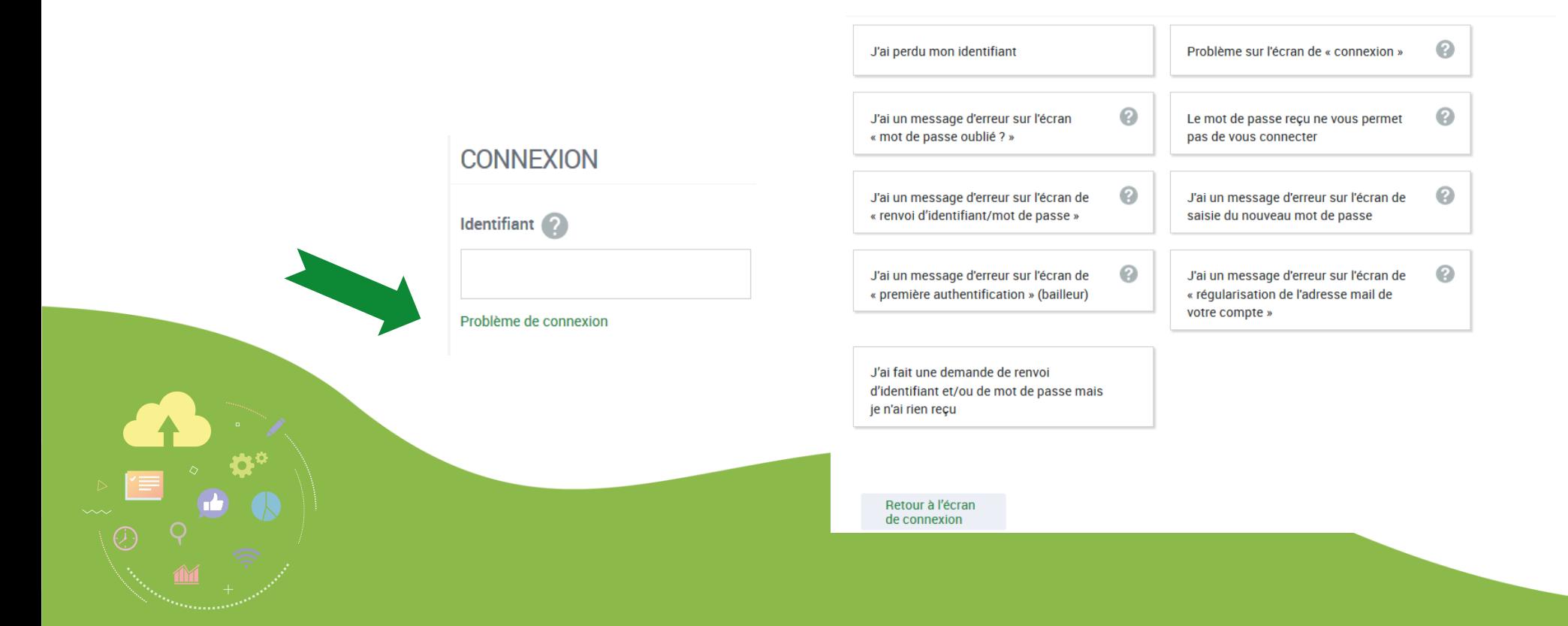

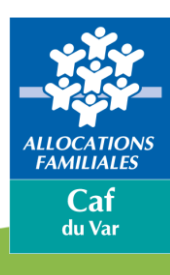

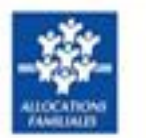

## La Caf vous informe que vous pouvez télédéclarer les loyers de vos locataires

caf-fr-

## **L'authentification**

### **Vous cherchez votre numéro utilisateur pour récupérer votre identifiant ?**

Le numéro utilisateur se trouve :

- Sur le courrier/mail vous indiquant votre identifiant ou mot de passe provisoire,
- Sur le courrier/mail envoyé en juillet au moment de la déclaration de loyer.
- Le rappel de votre identifiant vous a été adressé par mail **(verifier vos spam et/ou courier indésirable)** ou par courier

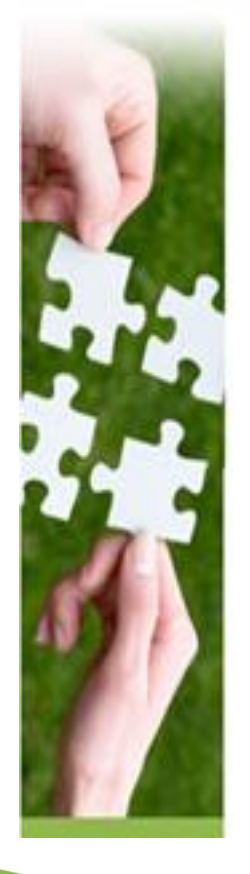

Boniour

votre mot de passe.

La déclaration des loyers est indispensable pour le calcul de l'aide personnelle au logement de vos locataires. Vous pouvez, dès maintenant, télédéclarer les loyers du mois

de juillet 2021. Rendez-vous dans l'Espace bailleur avec votre identifiant et

Rappel de votre identifiant : LOG0140CV1

Si vous avez oublié votre mot de passe, vous devrez cliquer sur « Mot de passe oublié ».

En l'absence de télédéclaration, vous recevrez les quittances de loyer papier à compléter et à renvoyer par courrier. Pour gagner du temps, nous vous conseillons de faire votre démarche en ligne.

A hieratéd sur caf fr

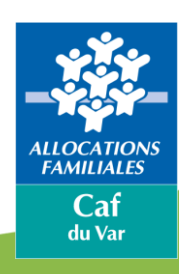

Je dois utiliser **une adresse mail unique** pour chaque compte bailleur.

Si je gère des logements dans **d'autres départements ?**

J'utilise un compte spécifique par département avec un identifiant et un mot de passe.

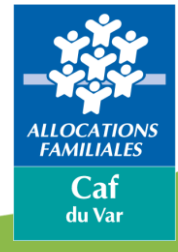

## **Espace bailleur**

## **L'Espace bailleurs :**

Il est destiné à tous bailleurs, particuliers ou entreprises, dont le locataire bénéficie d'une **aide personnelle au logement** et qui n'ont pas déjà un circuit d'échanges dématérialisé en réseau avec la Caf.

## **Ce service permet au bailleur de :**

- Déclarer et transmettre les loyers de vos allocataires,
- Déclarer des impayés de loyer,
- Signaler le départ/le déménagement de votre locataire,
- Signaler une fin de gestion de votre logement,
- Modifier le nombre de colocataires de votre logement.

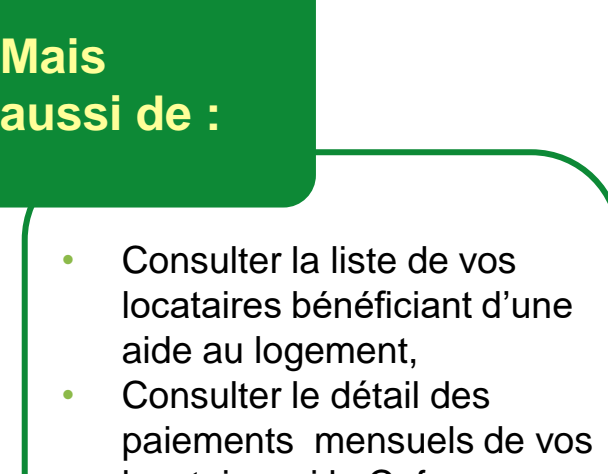

- locataires si la Caf vous verse directement l'Aide,
- Contacter votre Caf si besoin.

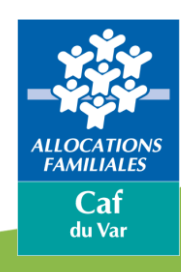

Une fois connecté, l'écran d'accueil apparaît :

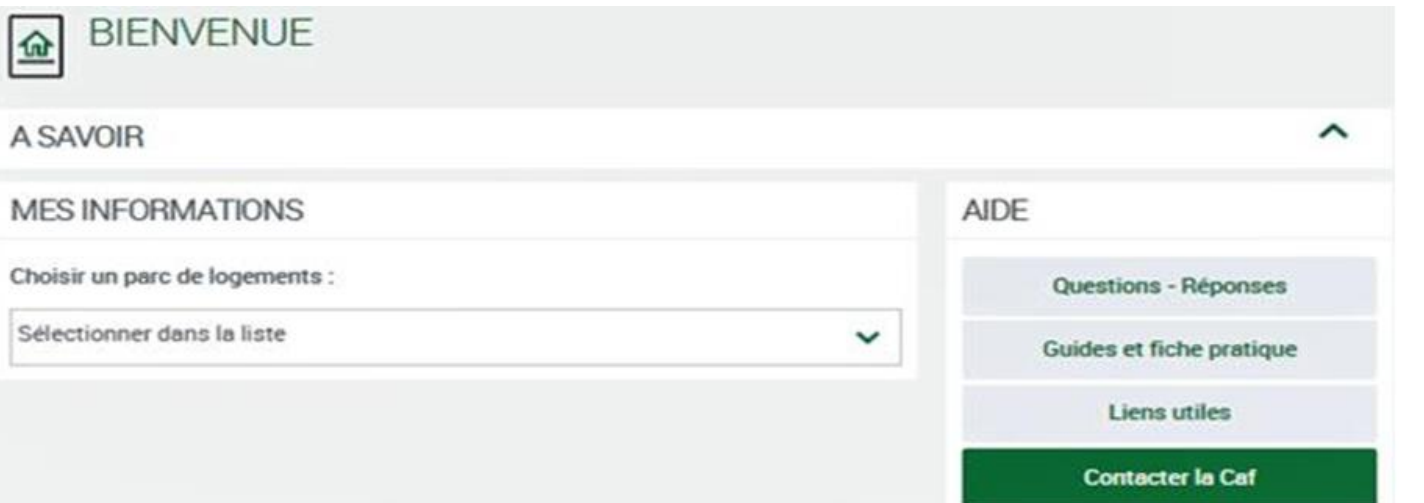

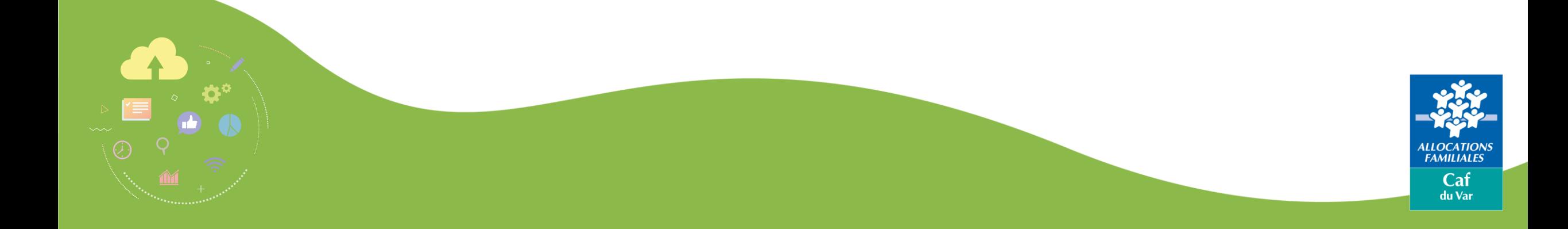

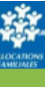

**Mon Compte Partenaire** caf-fr Le rôle d'administrateur pour un bailleur moral

Mon Compte Partenaire vous permet de bénéficier des services proposés par www.caf.fr

#### Responsabilité de l'administrateur

L'organisme pour lequel vous travaillez dispose d'un numéro SIRET.

Au titre de ce numéro SIRET, un compte à l'Espace bailleur a été créé et vous permet de consulter et gérer l'ensemble de vos locataires bénéficiaires d'une aide au logement.

Plusieurs collaborateurs au sein de votre organisme peuvent être habilités à ses fonctions. C'est l'administrateur qui est responsable vis-à-vis de la Caf de la création de ces utilisateurs et de leurs habilitations.

#### Qui est l'administrateur de votre organisme ?

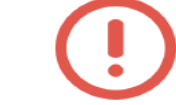

 $\equiv$ 

Espace

**Bailleur** 

La première personne qui se connectera sera automatiquement désignée comme « administrateur » de votre organisme.

La Caf vous a envoyé par mail ou par courrier un identifiant et un mot de passe provisoire.

La première personne qui se connecte avec ces identifiants sera automatiquement désignée administrateur.

Ce message est affiché à la première connexion :

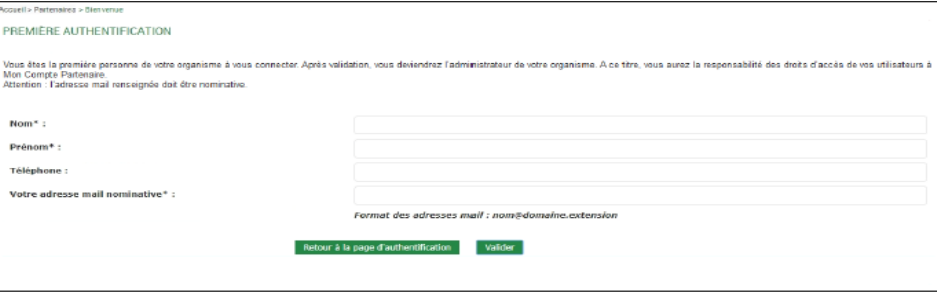

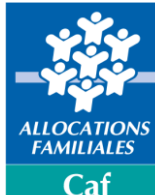

du Var

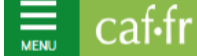

## **Mon Compte Partenaire**

Le rôle d'administrateur pour un bailleur moral

### Le rôle de l'administrateur

L'administrateur attribue les accès nécessaires à ses collaborateurs en les habilitant au service Espace bailleur.

Chaque collaborateur dispose ainsi de ses propres identifiants de connexion.

#### Comment habiliter vos collaborateurs ?

Lorsque vous vous connectez, un ou plusieurs groupes ont déjà été créés selon le type de logements dont vous avez la gestion : logements conventionnés et/ou logements privés

Pour créer un utilisateur, dans le mondeur » autonomique de la rubrique « Mes utilisateurs » autonomique « mes 1. Pour créer un utilisateur, dans le menu « Gestion des habilitations ».

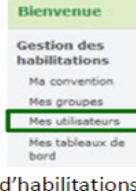

- 2. Cliquer sur « Créer un utilisateur »
- 3. Renseigner les informations demandées, cocher le ou les groupes d'habilitations nécessaires pour affecter cet utilisateur à un groupe, et cliquer sur « Valider »

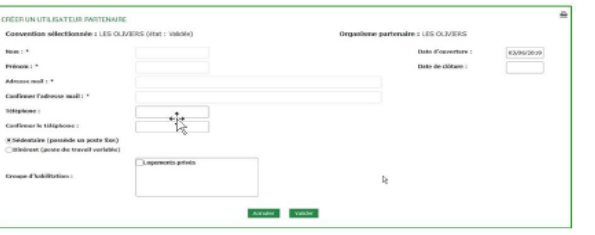

4. L'utilisateur recevra immédiatement, dans 2 mails distincts, son identifiant et son mot de passe provisoire.

L'administrateur pourra déléguer ses missions en désignant certains utilisateurs comme Responsables d'habilitation.

Pour changer votre administrateur, contactez la Caf

#### Pour plus de détails

Vous pouvez vous référer au Guide d'habilitation Partenaires sur le Caf.fr -Espace Partenaires - Rubrique « Accueil Mon Compte Partenaire » Vous pouvez également consulter la vidéo mis à votre disposition : https://youtu.be/VMrkHznddTE

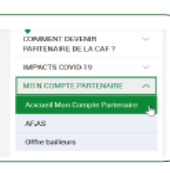

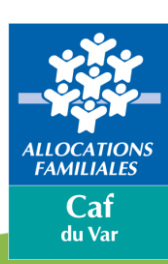

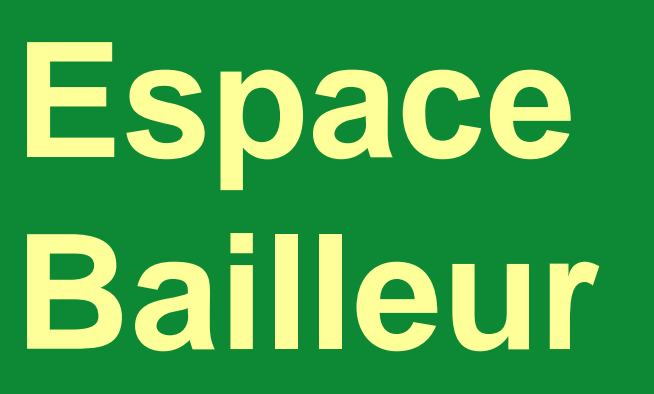

# **Espace bailleur** Nouvelle interface

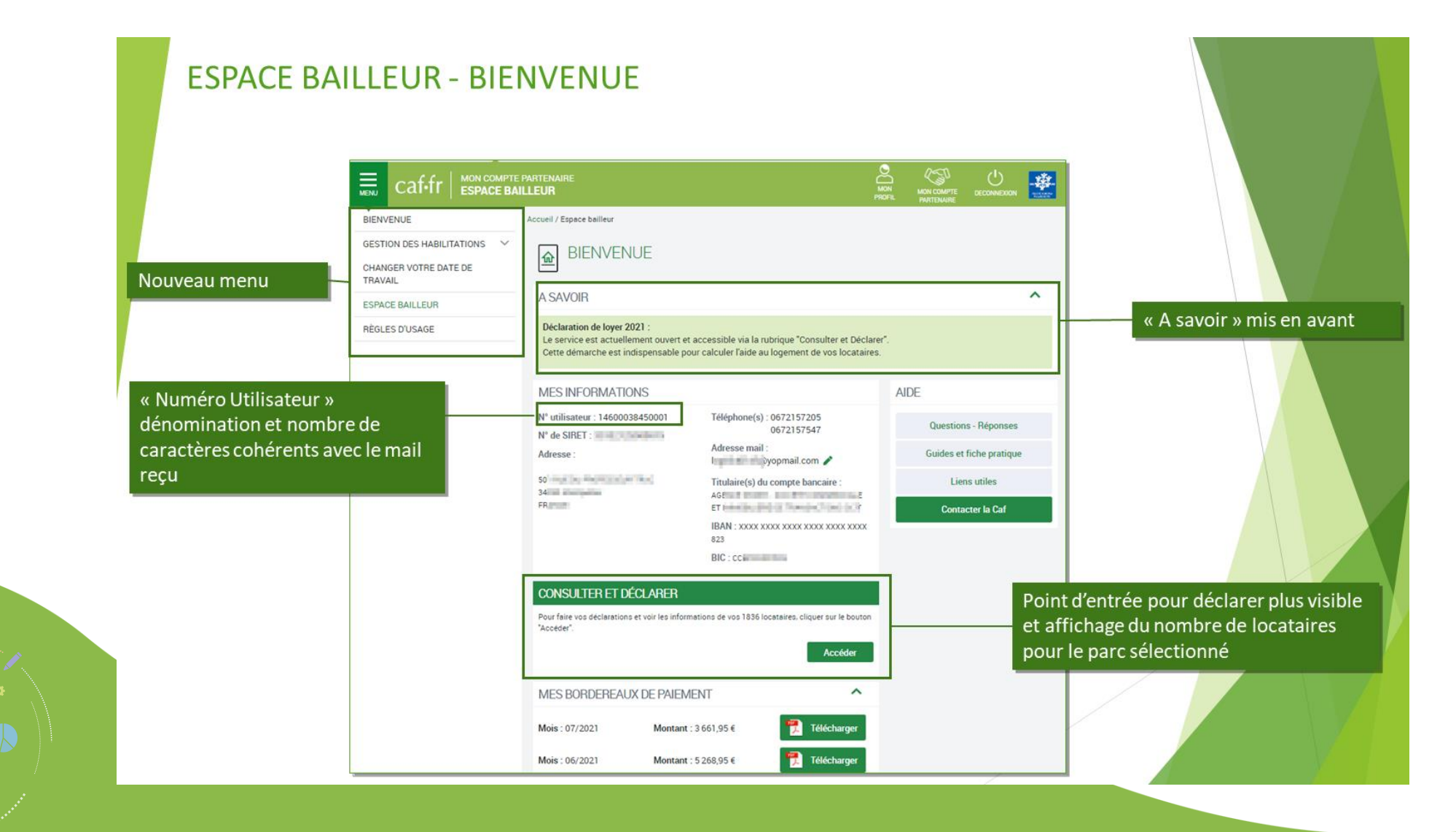

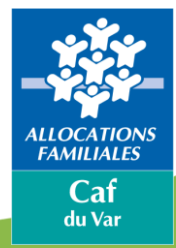

# **Espace** bailleur

#### 〓 caf-fr

#### **ESPACE BAILLEUR Utiliser l'Espace Bailleur**

#### **Mes locataires**

Vous over un seul locatoire, vous n'étes pas concerné par cet écran, vous accéder directement à la « Fiche locatoire ». Vous over plusieurs locataires, vous dever sélectionner oeux pour lesquels vous souhaiter faire une déclaration ou consulter les informations.

Cette liste restitue l'ensemble de vos locatoires bénéficiaires de l'aide au logement.

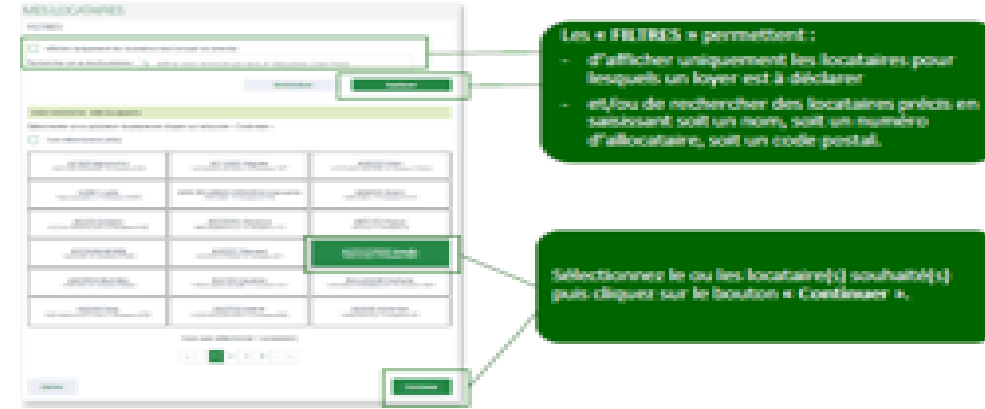

#### Sélectionnez le ou les locataire(s) souhaité(s) puis cliquez sur le bouton « Continuer ».

En diquant sur le bouton « Réinitialiser », le filtre est désactivé. La liste complète s'affiche.

En cochant « Tout sélectionner » vos locataires sont sélectionnés automatiquement. Si un filtre a été appliqué, la sélection s'applique sur le résultat du filtre.

La multi-sélection permet de gagner du temps en passant au locataire suivant après chaque déclaration sans revenir à la liste.

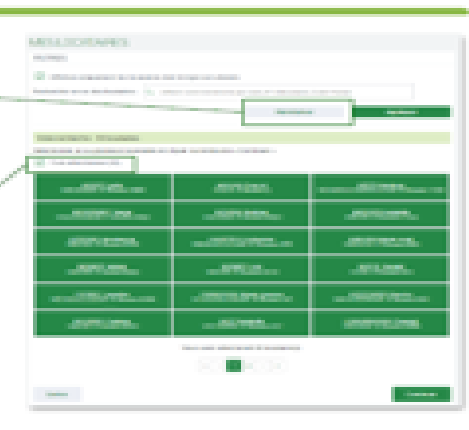

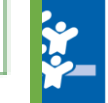

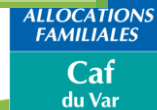

# **Espace bailleur**

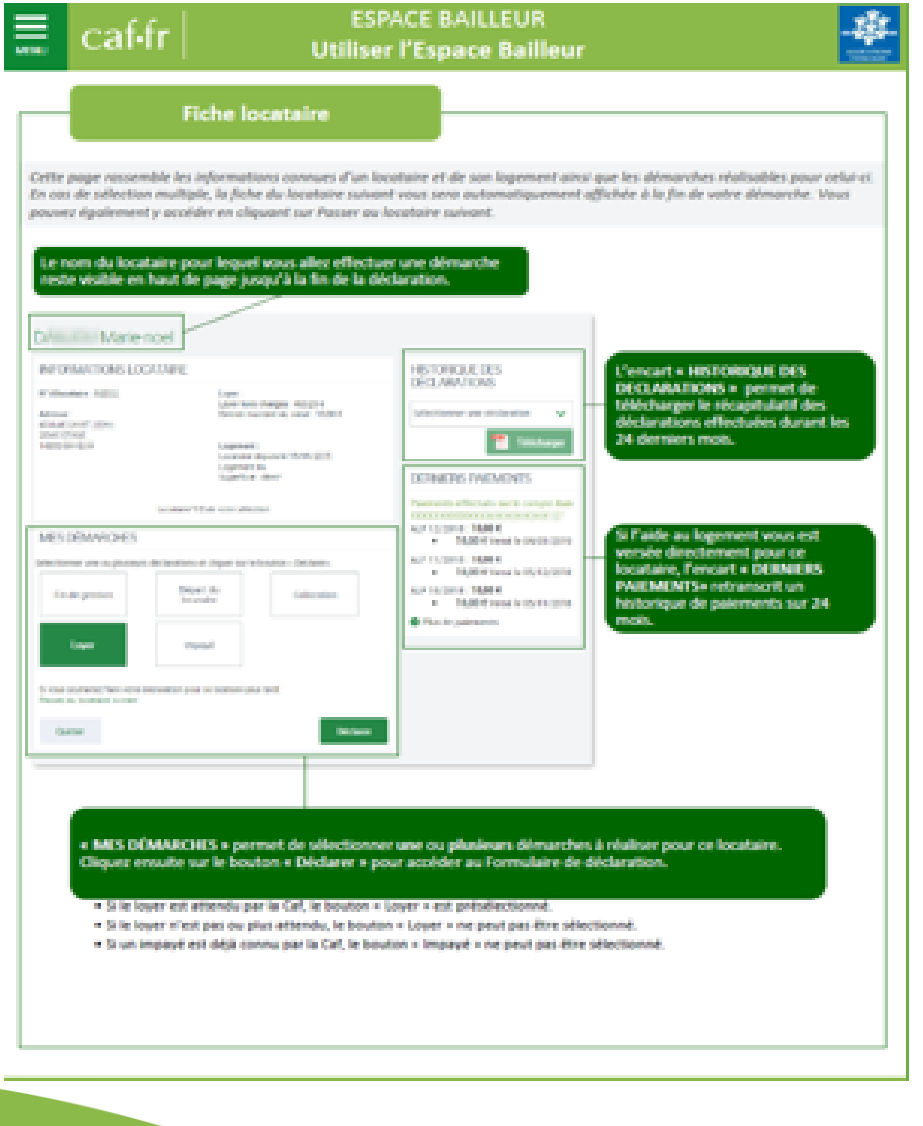

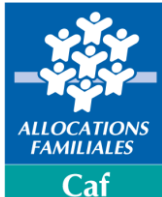

du Var

# **La télédéclaration des loyers**

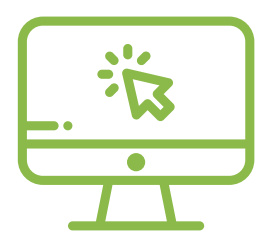

- Chaque année, votre Caf vous demande de **télédéclarer les loyers de juillet** de vos locataires(s).
- Cette information est indispensable au calcul de leur aide personnelle au logement.

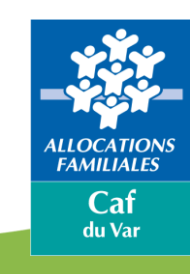

# **Espace bailleur : vidéo d'introduction**

## <https://youtu.be/0OE-bkjDglE>

Lien à copier dans votre navigateur

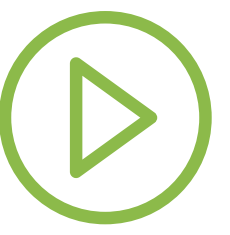

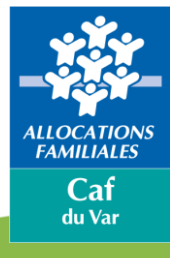

Accédez à la télédéclaration des loyers pour mes locataires

### **Mes locataires**

Vous avez un seul locataire, vous n'êtes pas concerné par cet écran, vous accédez directement à la « Fiche locataire ». Vous avez plusieurs locataires, vous devez sélectionner ceux pour lesquels vous souhaitez faire une déclaration ou consulter les informations.

Cette liste restitue l'ensemble de vos locataires bénéficiaires de l'aide au logement.

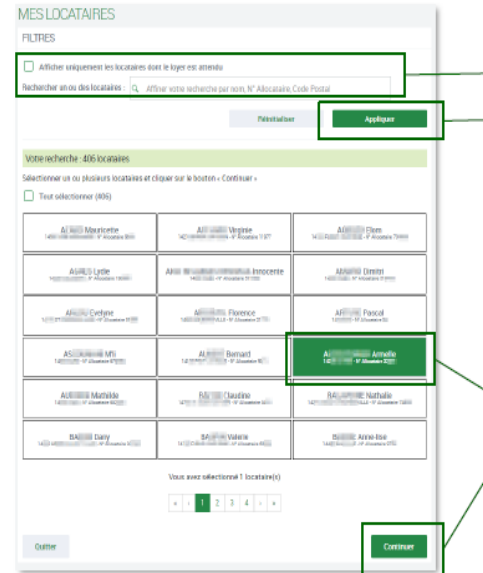

Les « FILTRES » permettent :

- d'afficher uniquement les locataires pour lesquels un loyer est à déclarer
- et/ou de rechercher des locataires précis en saisissant soit un nom, soit un numéro d'allocataire, soit un code postal.

Sélectionnez le ou les locataire(s) souhaité(s) puis cliquez sur le bouton « Continuer ».

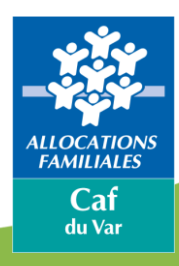

Accédez à la télédéclaration des loyers pour mes locataires

En cliquant sur le bouton « Réinitialiser », le filtre est désactivé. La liste complète s'affiche.

En cochant « Tout sélectionner » vos locataires sont sélectionnés automatiquement. Si un filtre a été appliqué, la sélection s'applique sur le résultat du filtre.

La multi-sélection permet de gagner du temps en passant au locataire suivant après chaque déclaration sans revenir à la liste.

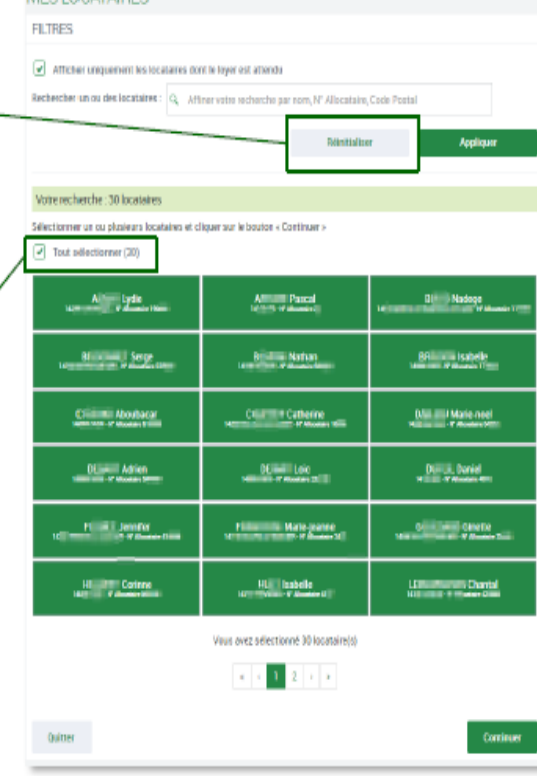

MESTOCATAIRE

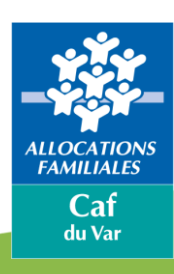

Accédez à la télédéclaration des loyers pour mes locataires

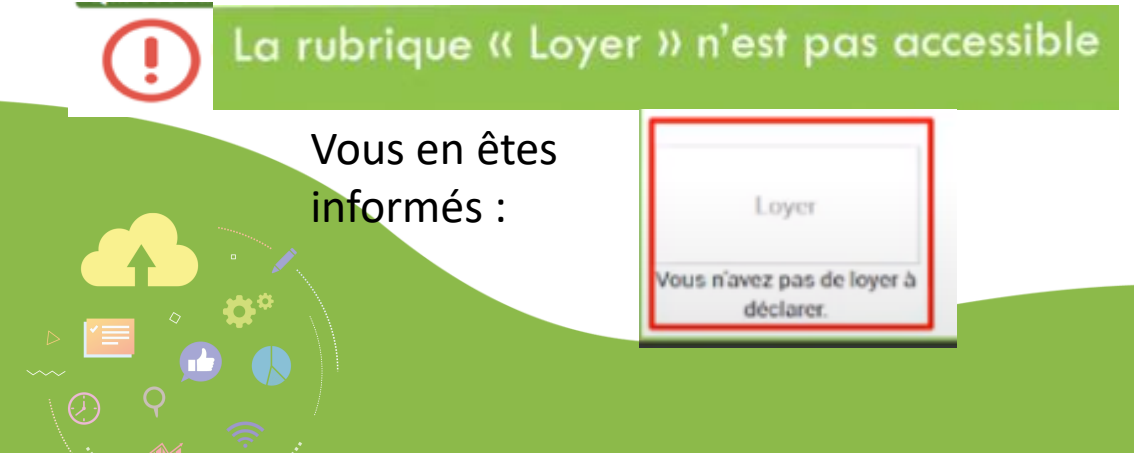

#### **Fiche locataire**

Cette page rassemble les informations connues d'un locataire et de son logement ainsi que les démarches réalisables pour celui-ci. En cas de sélection multiple, la fiche du locataire suivant vous sera automatiquement affichée à la fin de votre démarche. Vous pouvez également y accéder en cliquant sur Passer au locataire suivant.

Le nom du locataire pour lequel vous allez effectuer une démarche reste visible en haut de page jusqu'à la fin de la déclaration.

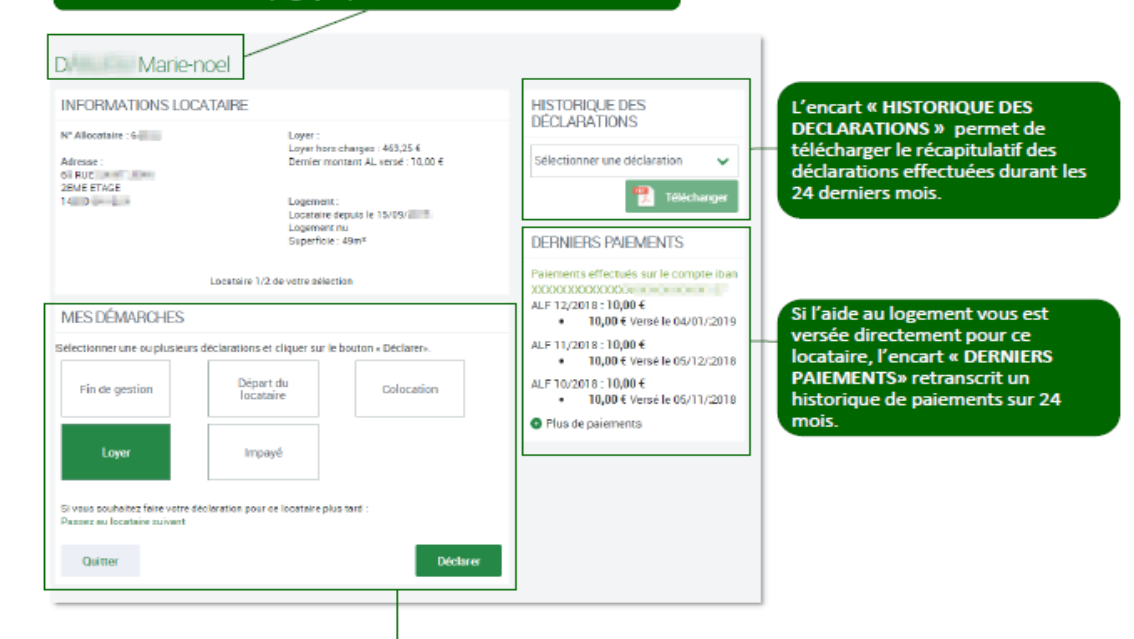

« MES DÉMARCHES » permet de sélectionner une ou plusieurs démarches à réaliser pour ce locataire. Cliquez ensuite sur le bouton « Déclarer » pour accéder au Formulaire de déclaration.

· Si le loyer est attendu par la Caf, le bouton « Loyer » est présélectionné.

· Si le loyer n'est pas ou plus attendu, le bouton « Loyer » ne peut pas être sélectionné.

· Si un impayé est déjà connu par la Caf, le bouton « Impayé » ne peut pas être sélectionné.

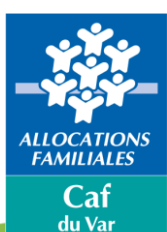

## **Effectuer la télédéclaration du loyer**

Logement meublé = loyer avec les charges Logement non meublé = loyer hors charges Logement en colocation = déclaration de la part du loyer par locataire

**ESPACE BAILLEUR**  $\equiv$  $c$ af.fr **Utiliser l'Espace Bailleur** Formulaire de déclaration Le Formulaire de déclaration vous guide en fonction des démarches sélectionnées. Il comporte 3 étapes : Saisie (1), Récapitulatif (2) et Fin (3). DÉMARCHE POUR DE Marie-noel Dans l'étape Saisie (1), vous retrouvez les démarches sélectionnées. Dans l'exemple, seul le Lover a été choisi. Montant total du lower hors changes pour Juillet 2027\* Après avoir renseigné toutes les informations 465,80 % requises, le bouton « Continuer » permet de passer à l'étape Récapitulatif (2) DÉMARCHE POUR DE Marie-noe  $\mathbf{2}$ Au stade du récapitulatif, vous pouvez encore modifier votre déclaration en cliquant sur le **RÉCAPEULATE** crayon. **Doug subdue of from** Pour modifier votre paigie, cliquer par le crayon / Pour abandonner cliquer pur "Quitter LOVER / Un clic sur le bouton « Valider » transmet Mantert total du loyer hors charges pour juillet 2021<br>  $466.80 \in$ automatiquement votre déclaration à la Caf. Vous ne pouvez plus la modifier. 3 Un PDF récapitulatif est disponible via le bouton « Télécharger ». Vous le retrouvez aussi dans l'historique des déclarations sur la fiche de ce DÉCLARATION TRANSMISE locataire. Un accusé de réception a été envoyé à l'adresse suivante : alli unu formanial con .<br>der décleration a été ensegistrée. Vous pouvez bilécharger le pdf récepitulatif en clique<br>trouver dans l'historique des déclarations sur la fiche de votre locataire. **Telefongs** VOTRE AVIS COMPTE Pour nous aider à améliorer nos services, pranez z minutes pour raconter votre exp Si vous aviez sélectionné plusieurs locataires, le  $min$ bouton « Continuer » permet de passer au locataire suivant. Continuer

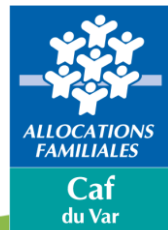

# **Vous avez des questions ?**

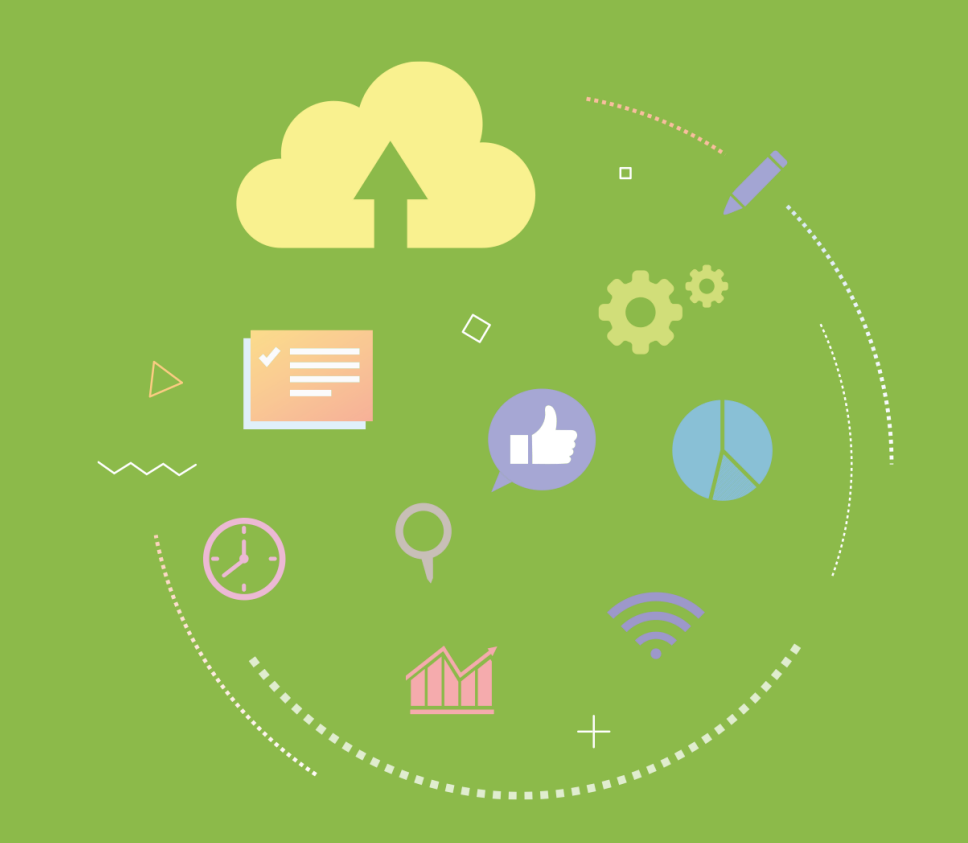

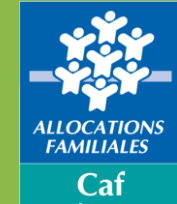

du Var

# **Questions / Réponses**

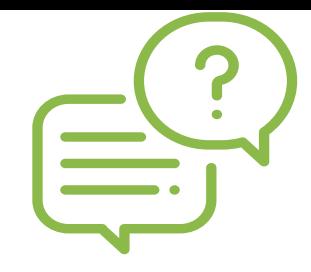

- **Si vous rencontrez des difficultés** à joindre les services de la Caf du Var, et si vous n'accédez pas à la rubrique « contacter ma caf », si vous avez perdu votre numéro utilisateur qui vous permet de récupérer votre identifiant de connexion, nous vous invitons à nous écrire par mail à l'adresse suivante : **offrebailleurs-caf83@caf83.fr**
- **La connexion à l'espace bailleur** nécessite obligatoirement une adresse mail
- **Je ne trouve pas l'intégralité de mes locataires :** Il est nécessaire de différencier les locataires d'une structure morale (exemple SCI) d'un bailleur en nom propre : un identifiant et un mot de passe selon le statut du bailleur
- **L'Espace bailleur réclame le loyer attendu de vos locataires** ; toutefois, si le dossier allocataire est suspendu, aucun de droit à l'aide personnelle au logement valorisé, la télédéclaration des loyers de ces locataires ne sera pas accessible.

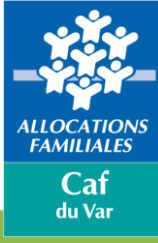

# **Questions / Réponses**

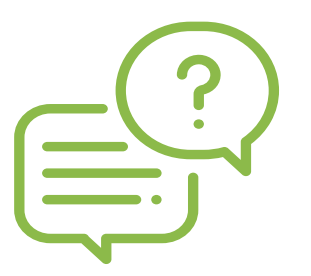

## **Constitution d'un impayé de loyer :**

- éléments constitutifs de l'impayé (loyer ou charges ou loyers + charges prévues dans le bail)
- Si versement de l'aide personnelle au logement versée au bailleur : the state of the state of the state of the state of the state of the state of the state of the state of the state of the state of the state of the state of the state of the state of the state of the state of the Somme au moins égale à 2 fois le montant du loyer net (loyer + charge après déduction de l'AL)
- Si versement de l'aide personnelle au logement versée au **locataire**

Somme au moins égale à 2 fois le montant du loyer brut (loyer + charge avant déduction de l'AL)

**Si l'aide personnelle au logement est réglée au bailleur**, l'aide peut être à nouveau versée directement sur le compte de l'allocataire sur demande du bailleur

**Une fin d'occupation** peut être saisie dans l'Espace bailleur mais pas la raison (exemple décès, séparation etc.)

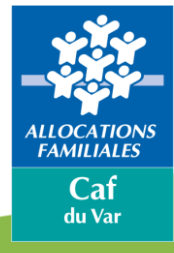

# **Questions / Réponses**

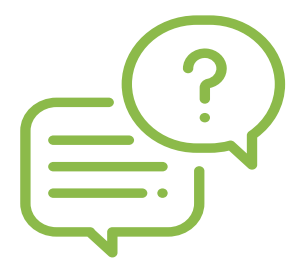

• **Si le Caf .fr est noté « service indisponible »,** il peut s'agir d'une coupure réseau et souvent ponctuelle et momentanée : nous vous invitons à vous reconnecter ultérieurement.

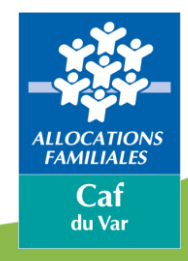

# **Merci pour votre attention**

**Retrouvez très prochainement sur les pages du caf.fr le support qui vous a été présenté**

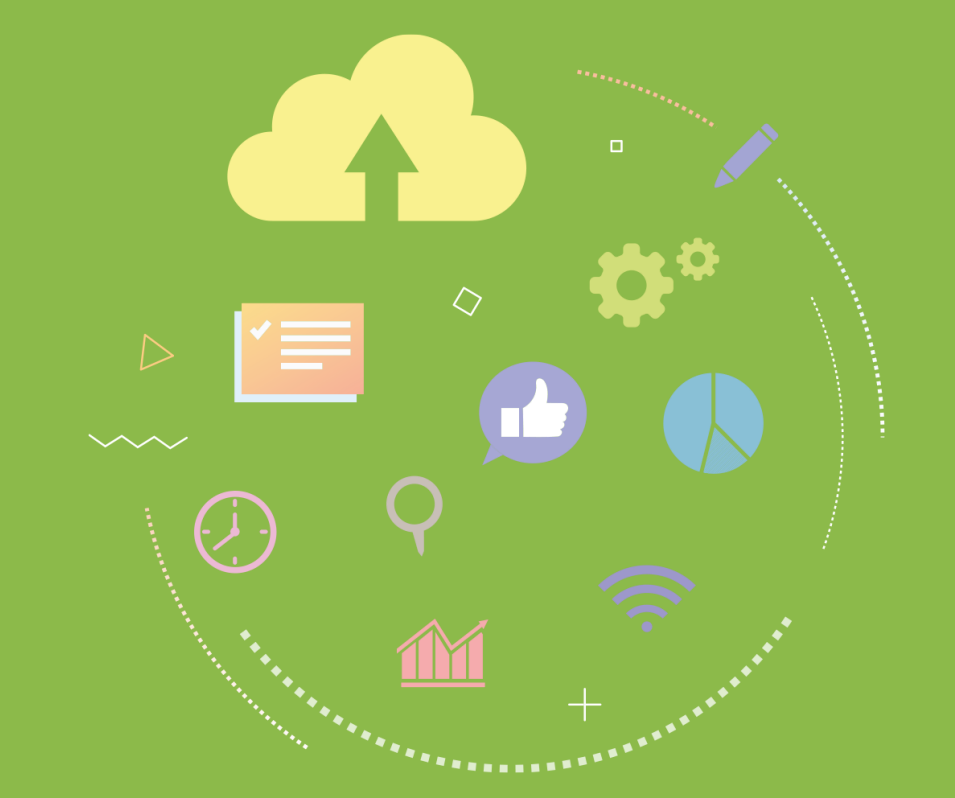

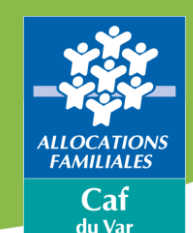